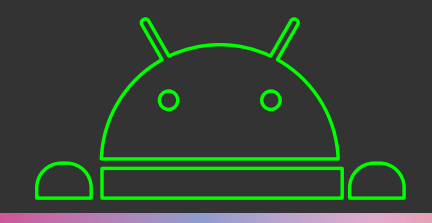

#### Car navigation multimedia system**ANDROID**

## **Operation Manual**

## I n d e x

- P1-----Safety Precautions
- P2-----Front-Panel function
- P3-----Home page Operation
- P4-----DVD Operation
- P5-----Radio Operation
- P6-----Bluetooth Operation
- P7-----Video Operation
- P8-----Audio Operation
- P9-----DVR Operation
- P10-----File Management

P11-----Software Installation P12----Steering Wheel Control-P13-----Network Connection P14----- GPS Voice Ratio Setting P15-----Mirror Link Instruction P18-----Map install P19-----System Update Instruction P21-----System Settings P22-----Troubleshooting P24-----Performance Index P25-----Installation Requirements

#### Safety Precautions

1. The product uses 12V of car power supply only(ground lead is needed).

Please do not install the product in a truck or bus, or it will be damaged.

- 2. Please do not watch TV or other Video while driving, if it is prohibited by State Laws.
- 3. You are not authorized to modify the power fuse without the guidance of professional staff, or it will damage the product or cause a fire。
- 4. For the sake of your own safety and to avoiding violating traffic rules, please don't watch video or operate the unit while driving to avoid a traffic accident.
- 5. For the safety and normal use of this product, it is highly recommended that the product is installed by professional staff or an authorized dealer. Please do not dismantle or repair the product by yourself to avoid additional damage or accident. For any detailed information, please consult with a local professional Car DVD dealer.
- 6. Do not place the product to somewhere that it will suffer from moisture or water splashing, to avoid electric shock, damage, or even fire due to short circuits.
- 7. The rearview function (if installed) is only to be used for reversing assist. We assume no responsibility for any accidents that occur whilst you are reversing.

Notice: To avoid Short-circuits, please switch off your car and

disconnect the battery before installation.

## Front-Panel function

\* MIC : Microphone

\*DVD: Click to access the DVD interface

\*GPS: Click to access the navigation interface

\*BT: Click to access the Bluetooth interface

\*SD Card Slot: Insert SD card for Map or for files

\*EJECT:Click to quit the disc.

\*Setup: Click to access the Setting interface.

\* Rotary knob(POWER): Click to start up / Long press to power off /

Rotate to adjust volume

\* Rotary knob( Tune): Rotate to tune radio frequencies

## Home page Operation

A notification bar slides down from the top of the screen if you drag down the interface from the top.(In the left after a picture is the main interface can enter Two, three figure interface)

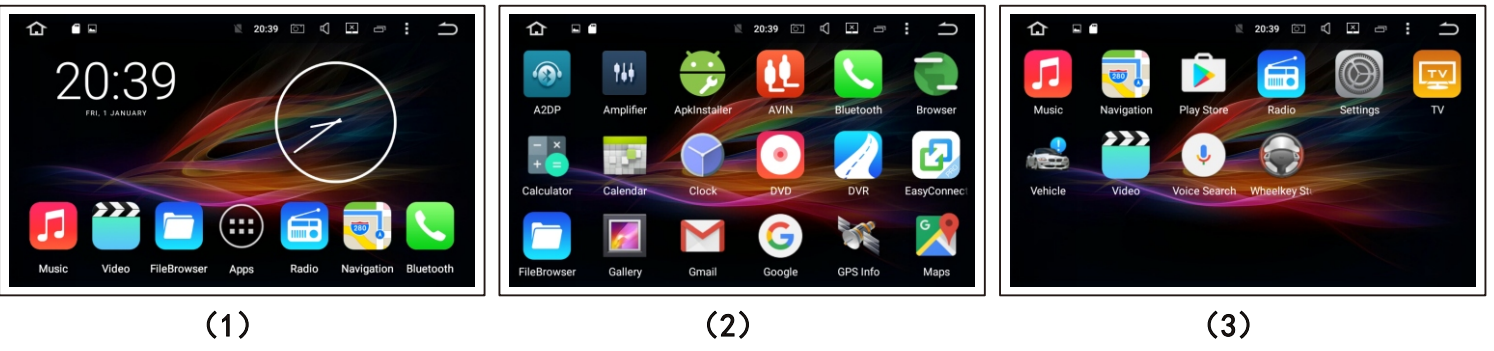

**-3-**

- **Menu**
- :Background running apps display  $\blacksquare$
- : Volume setting d.
- : Press to enter brightness control, touch and hold to screen off.  $|\overline{\mathbf{x}}|$ While on screen off status,touch anywhere of the screen to wakeup it.
- :Shortcut key set
- $\Rightarrow$  : Back to previous

## DVD Operation

In any interface, put the disc into the DVD slot gently, and it will turn on the DVD interface automatically; Our product supports DVD/VCD/CD/MP3 and other formats; touch the screen when the video is playing and it will pop up a controls menu.

- more previous K back play/pause stop forward
	-
	-

next

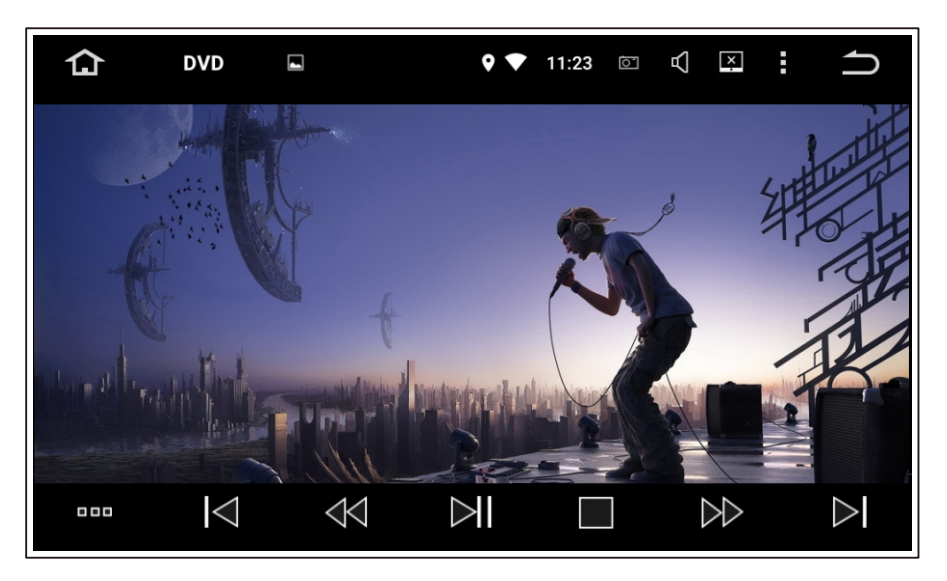

#### Radio Operation

Click the radio icon in main menu, and you can access the radio interface.

Radio is split into two band FM/AM (FM1-2-3;AM1-2); FM can store 18 valid radio

station, AM can store 12 valid radio station.

- 1.Go back 0.1M when using manual search.
- 2.Go back one radio station when using manual search.
- 8. 3. Search key: click it, then start auto search radio station,
	- click it again, stop auto search.
- $\sigma$  4.Go forward one radio station when using manual search.

5.Go forward 0.1M when using manual search.

\* LOC: Open up the far short-range function.

\*ST: Switch stereo

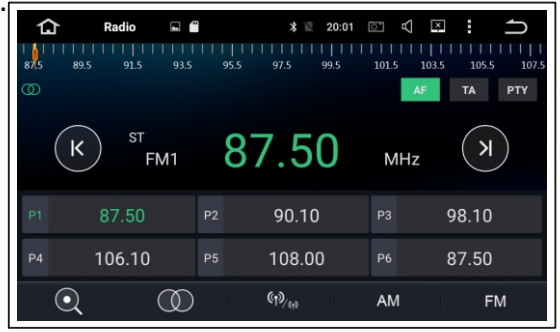

### Bluetooth Operation

Enter the Bluetooth interface, find the product's Bluetooth name and password(such as:0000), initiate Bluetooth function of the phone, and then search for the product's Bluetooth device, then pairing.

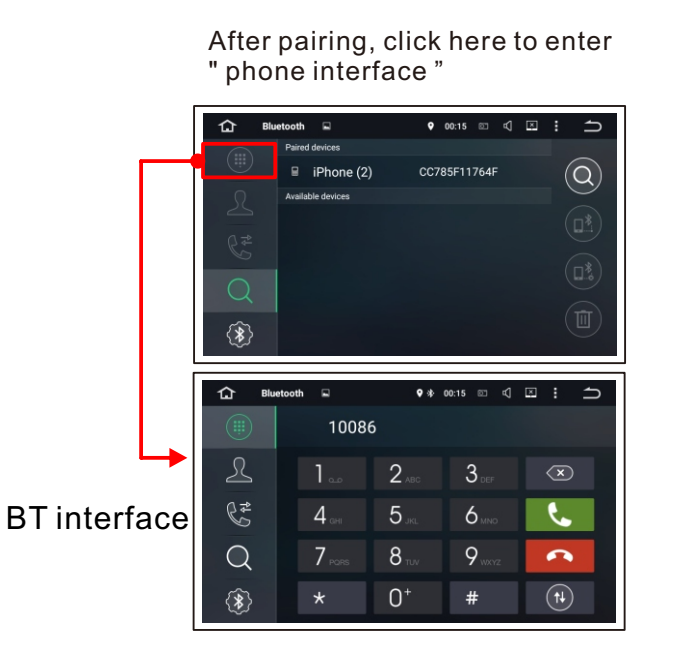

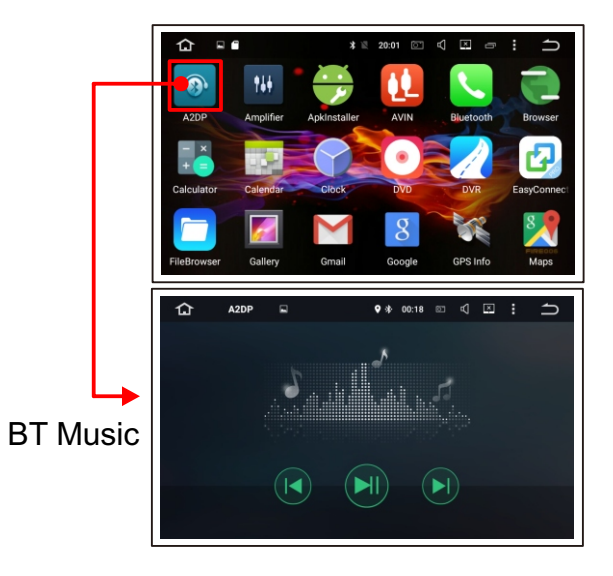

## Video Operation

full screen

previous

play

 $\mathcal{O}$ 

K

stop

next

play list

play method

Click the video icon to playback video files or SD/USB's video files; Our product supports MP4,AVI and other familiar formats, and supports 1080P HD video playback.

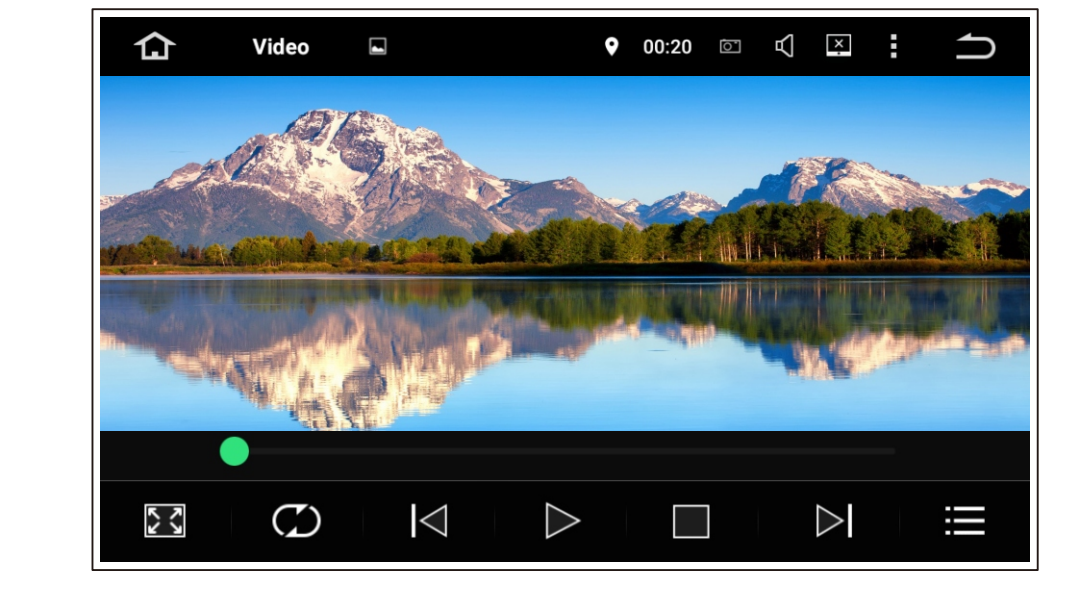

## Audio Operation

Click the music icon to playback the audio or SD/USB's audio files; Our product supports MP3,WMA and other familiar format.

- ÷ equalizer
- play method  $\mathcal{C}$
- K previous
- play/pause
- next
- play list

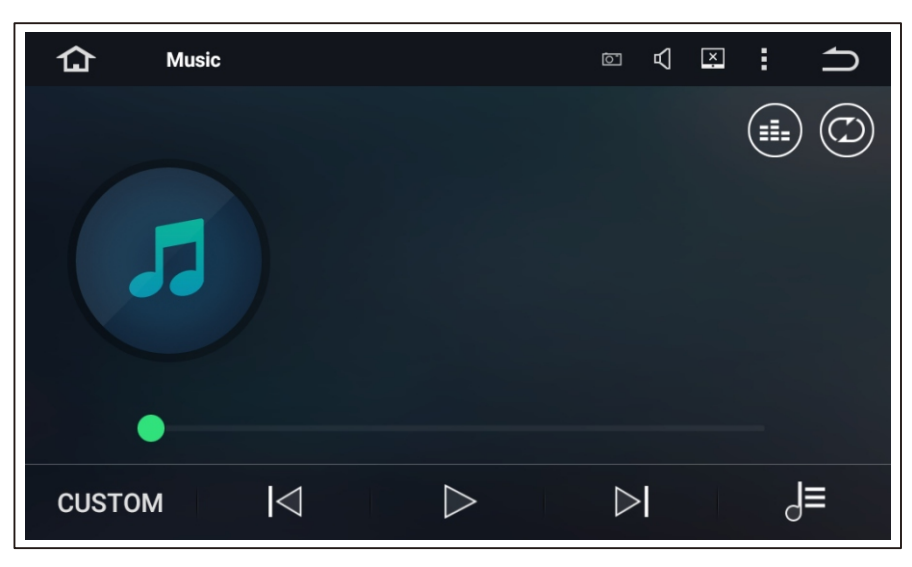

## DVR Operation

Since the video files are stored in the sd card, the video file will be very large, so please use 8GB or bigger SD card, then it can store more video. (You can use any USB connector in our product to connect the DVR, our product will automatically detecting the DVR.)

1. Start recording :

You can operate other background operations, it will autosave the video when it stops recording.

2. Recorded video list:

Show the time, longitude, latitude and speed on the left side of the playback interface.

3.Switch record video from multi-camera.

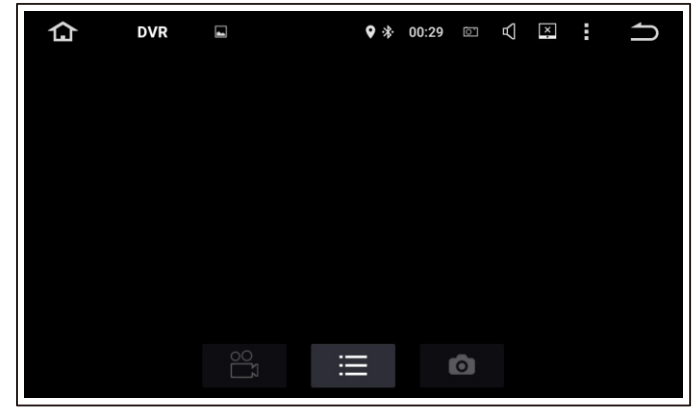

## File Management

#### You can move files on external storage devices

select

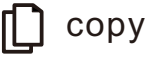

 $\chi$ paste

delete

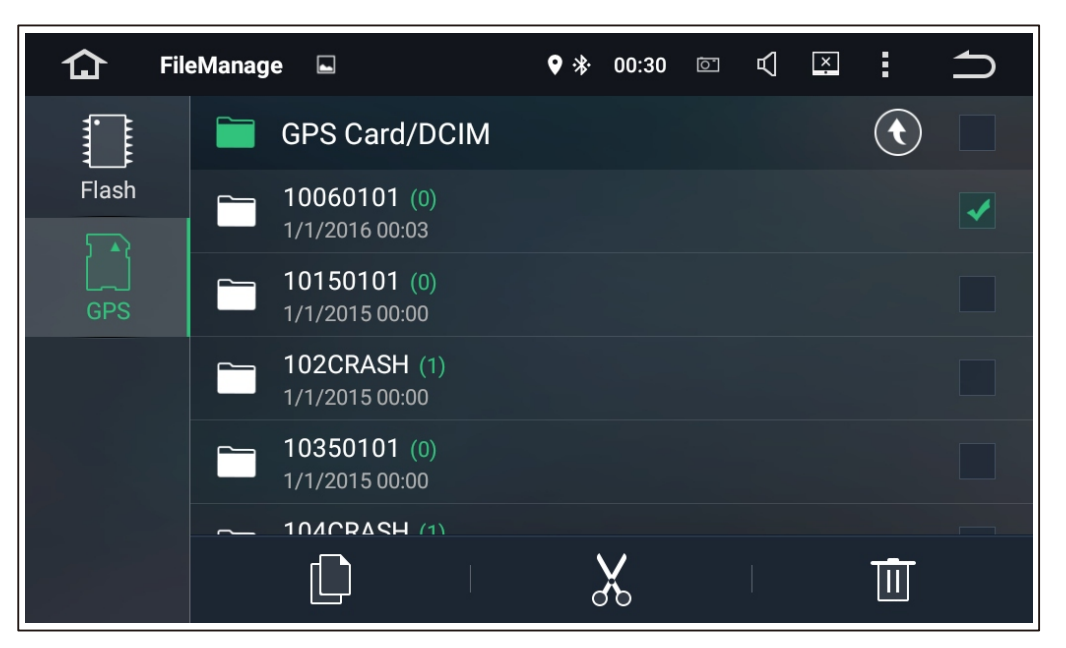

## Software Installation

You can download applications by internet or connect with a PC. Save the application to your U disk or SD card, insert it into the card slot of the product.

Find the application, then install it by long pressing the APK installation package.

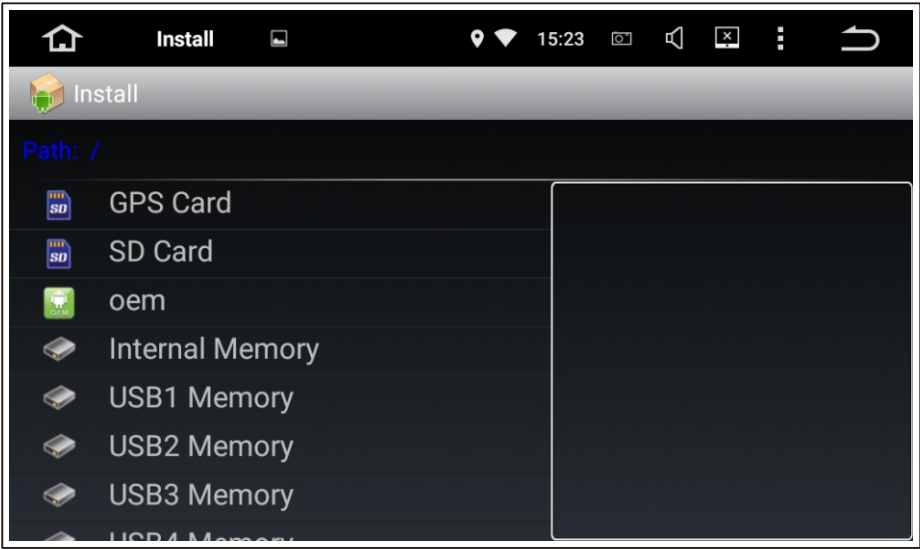

### Steering Wheel Control

Enter the settings menu, select button operation. Reset the steering wheel first, then long press each button on the steering wheel, click related icon on the setting menu ; If the setting is successful, the related icon on the settings menu will be activated. Press any original car steering wheel buttons to enter SWC setting,the left interface shows short press learning,the right shows long press learning.

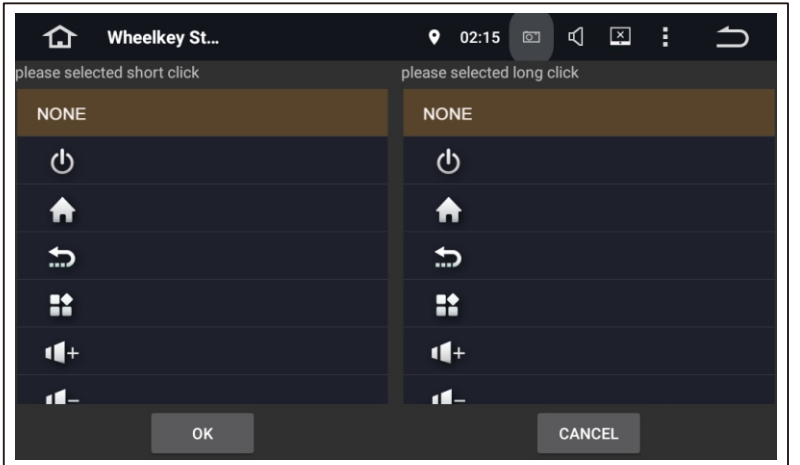

#### \*WIFI connection :

#### Click [settings icon] , Click [Wi-Fi setup].

After you open up the WIFI setting, the system will search and show the wireless network names by itself. You just need to select the name and enter the password.

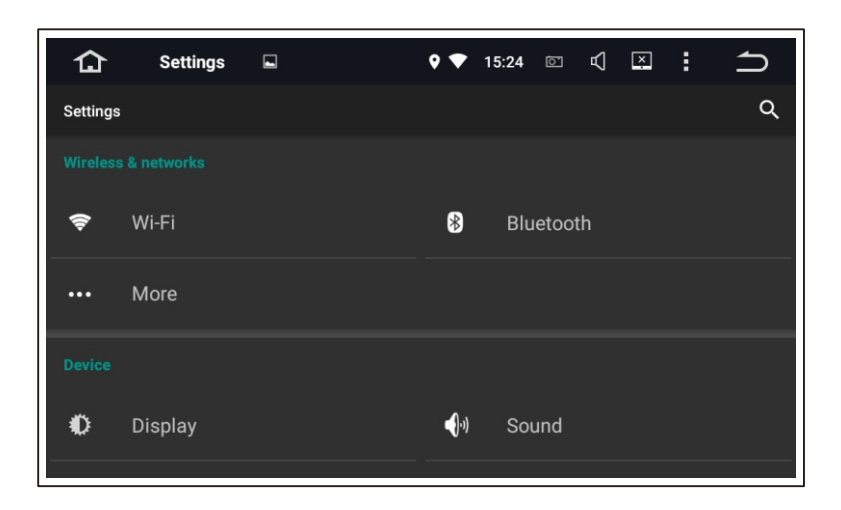

## GPS Voice Ratio Setting

If your navigation voice is very weak while playing radio or music, you can re-set the Volume Ratio between GPS and Radio Music, steps as below:

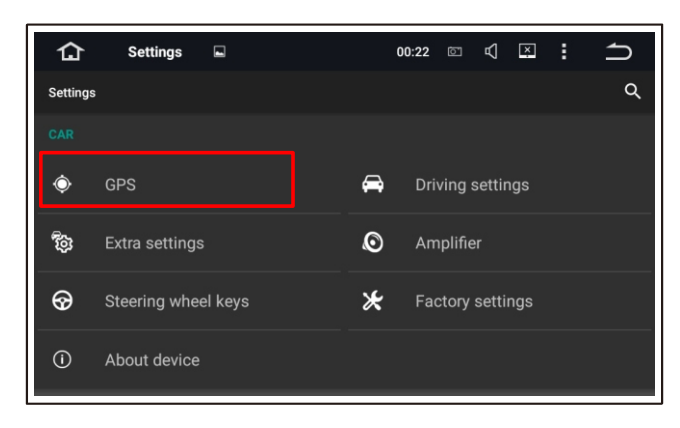

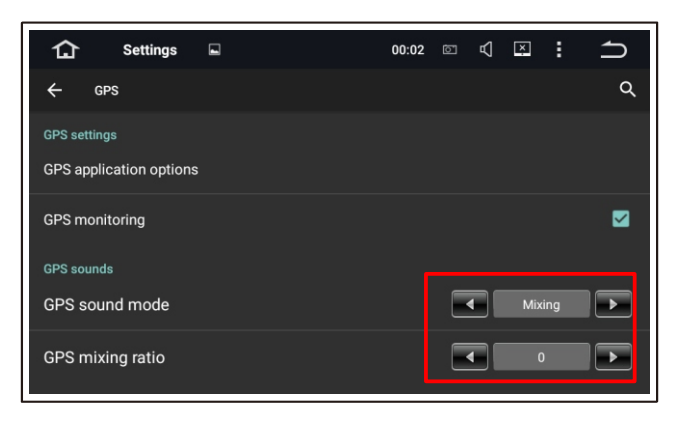

1 Get into system setting page by click the setting icon.

2 Select the "GPS" setting option

3 To setup the gps voice mode: by switch or by mixture, by mixture mode, radio music voice will appear together with navigation voice. but you can setup the mixture ratio according to your preference.by switch mode, while navigation voice appear, other voice will disappear.

## Mirror Link Instruction

To connect android mobile, you can make it by wifi connection or usb connection. (Note: before the connection, you have to active your mobile's "usb developer option")

1 USB connection method, make connection between android mobile and our headunit by usb cable, then turn on the "Easy connection application", at this moment, your mobile will get a applications installation from headunit automatically, while finished, screen

mirror will appear automatically.

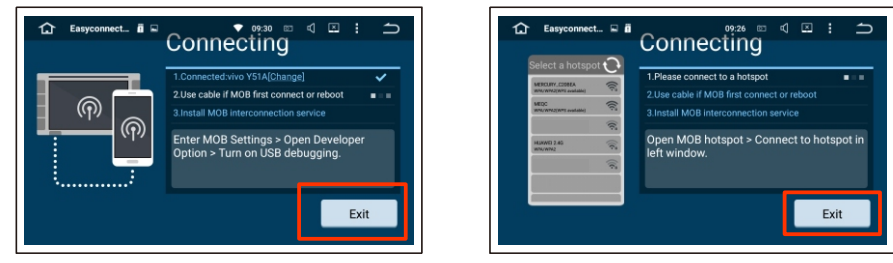

2 Wifi connection, turn on the "Easy connection Application", select wifi connection icon, then creat a wifi hotspot on headunit, after that connect mobile to the hotspot. then screen mirror will appear.

A Note: to do usb mirror link connection is necessary before you do wifi mirrorlink connection.

Mirror Link for iphone, first you need to set up a wifi hotspot on the headunit, steps as below:

- 1.1 Click Setting icon, Get in to Setting Page, then click the "More",
- 1.2 Select the "Tethering & Portable Hotspot"
- 1.3 Set up Wifi hotspot
- 1.4 input the hotspot ID and password.

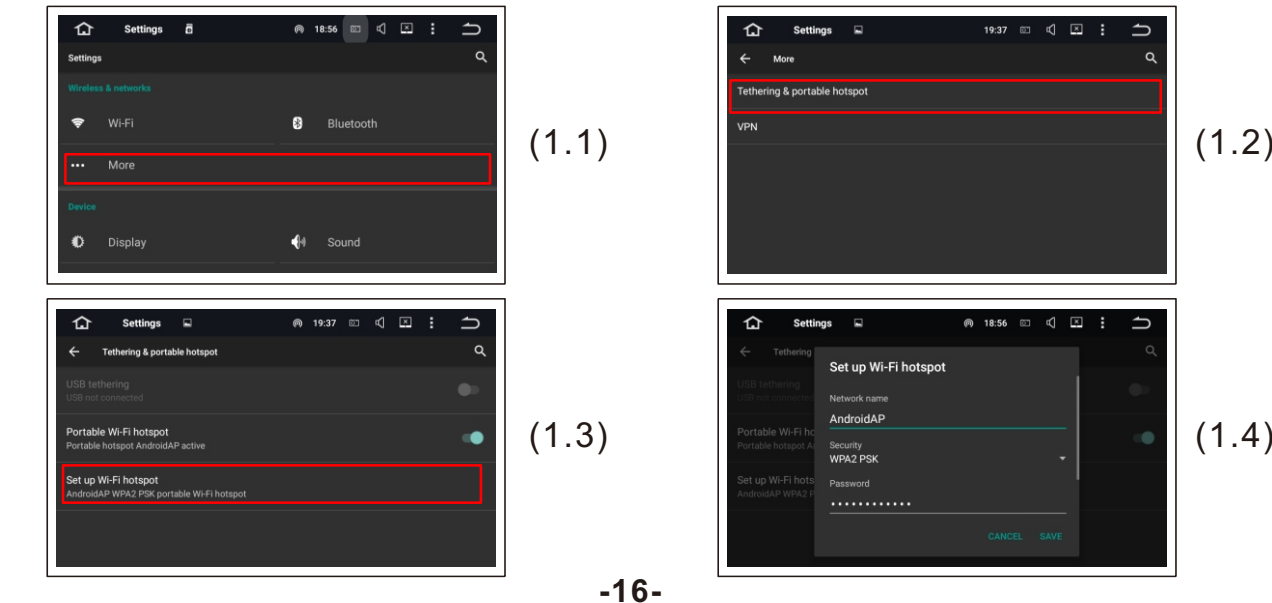

1.5 After creating the hotspot, there will be a icon appear on the top column bar on the headunit, then connect your iphone to the hotspot by wifi, then scroll up on the iphone mainmenu, to get this interface appear, select the "AirPlay", then Select the "EC-Mirror-Qv" as well as mirroring.finally confirm by done.

1.6 After that, you will get a screen mirror on the headunit.

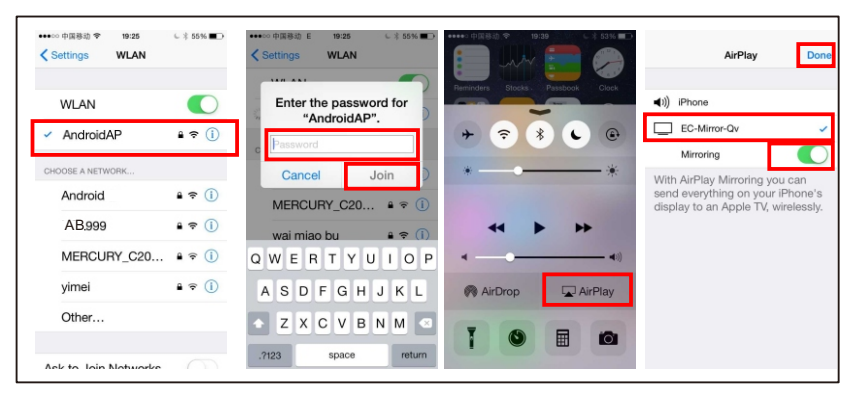

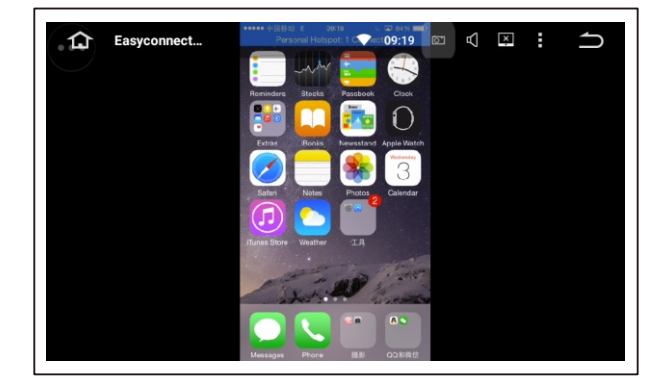

 $(1.5)$  (1.6)

## Map install

Normally in every headunit, we already put the map application in the tf card, and insert it into gps card slot, as well as map installation, so you can use the map pre-installed without any operations.

If you lost the map pre-installed from factory, here is the instructions to re-install off-line map:

1 you need to un-install the last map application icon pre-installed.

2 copy the new map application file into an empty tf card, you can get the new map application from our service center. then insert the tf card into gps card slot. 3 turn on the "APKinstaller" application on the mainmenu.

4 select the gps card, then find the APK file to install map. same as android smart phone operation.

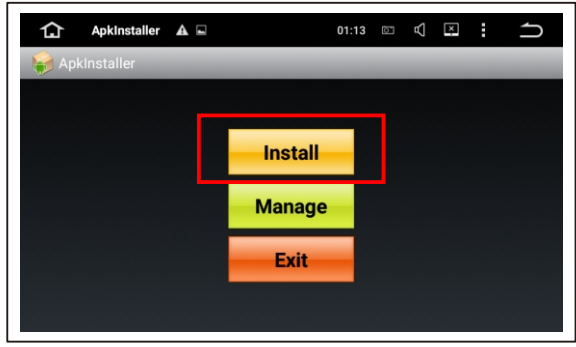

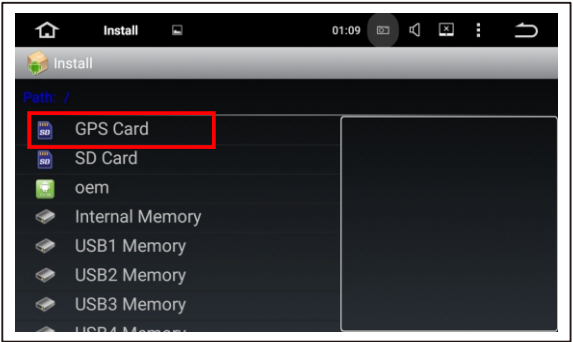

## System Update Instruction

If some complicated trouble happened on your headunit, you can try to get it updated. 1 To update the system by normal way:

1.1 to get the update file from service center, un-zip the file to get two file: one is update. img, another is mcu.img, then copy the 2 files into an empty tf card( less than 8GB with C10 speed, better to get formated before updating)

1.2 insert the tf card into gps card slot

1.3 go to the setting-about device, then select the system updates.

1.4 after that, a windows will pop up, then confirm by "install" w/wo "Wipe data and format flash".

1.5 system will automatically get into update progress, and it will reboot while updated successfully.

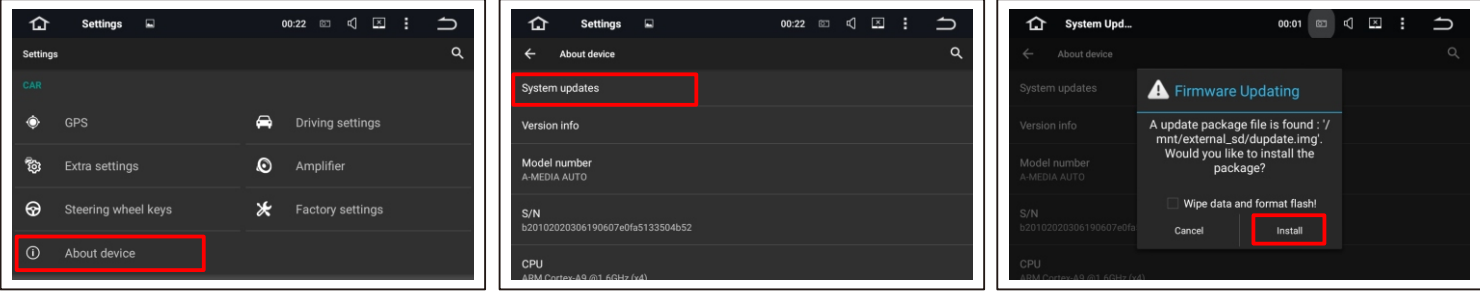

2 To update the system by special way:

2.1 insert the tf card with update.img and mcu.img into gps card slot

1.1 ignition your car to turn on the headunit

1.2 then press down the power button of headunit and hold on for 10s, loose the power button while you see the faceplate button light flash 3 times, after that short press down the power button again.

1.4 then the system will get into the update interface in below, you can select the option according to your preference.to move the option by short time press on power button, to select the option by long time press on power button.

1.5 system will automatically get into update progress, and it will rebootwhile updated successfully.

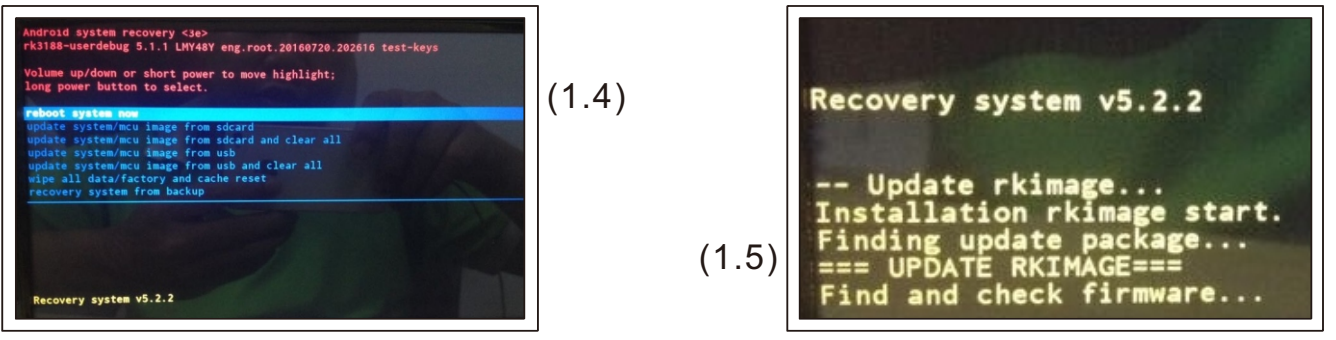

## System Settings

These are the items in the settings menu:

- 〕WIFI settings Wireless & Networking
- 〕Sound settings: Supports different kinds of notification ring-tones.
- 〕Display settings: Support to adjust the luminance and dynamics of the screen.
- 〕Storage settings: Check the memory of the SD card and uninstall the SD card.
- 〕Application management: Check on the running apps, resource allocation,
- unloading and installation management of the software.
- 〕Security settings: Restore to factory default settings.
- 〕Language and keyboard settings: Choose the language and input method.
- 〕Date and Time settings: Setting time-zone, Date and format.
- 〕Tips of front-panel button: Hotkeys operation of front-panel button.

## Troubleshooting

If the product has the following failures, try to deal with the problem by using the below solutions. If it still doesn't work properly, please get in contact with a maintenance center which is authorized, instead of trying to dismantle the product by yourself.

Note: It is possible to reset the unit by pressing the small rst button located behind the left SD card cover.

#### \* No image, No sound, No indicator lights :

- 1. Check whether the power control has been opened
- 2. Check whether the power wire is damaged or the fuse blown.
- 3. Check the connection of power socket and power plug

#### \*Only image without voice:

- 1. Check whether the connection of Audio output and the Audio output of monitor is correct.
- 2. Check whether the Audio connector is damaged.
- 3. Check whether the volume has been turned off or muted.

#### \*Only voice without image:

- 1. Check whether the connection of video output and the video output of monitor is correct.
- 2. Check whether the video connector is damaged.
- 3. Check whether the mode of Video output setting is correct.

#### \*If there is a defect when play video or audio:

- 1. Check whether the video setting in the menu is correct or there are scratches or dirt on the disc.
- 2. Check whether the mounting angle of the product is lower than 30 degree.
- 3. Display no discs or discs error.
- 4. Check whether there is a disc playing .
- 5. Check whether the disc is playing with an upward label surface.
- 6. Check whether the disc is deformed.
- 7. Check whether the disc playing is scratched or dirty.
- 8. Check whether the temperature inside is too high, if so, wait until the product cools down.

#### \*Remote control works abnormally:

- 1. Check whether the battery level of the remote control is sufficient.
- 2. Make sure the remote is pointing at the product.

#### \*Failure of each Function key:

Power off , then power on again.

#### \*Received no channel:

Check whether the antenna has a good connection, or search the channel manually.

### Performance Index

#### Normal parameters:

Power Voltage ---- 13.8V DC Power output ---- 4CH x 45W

#### Hardware parameters:

File formate ---- DVD/VCD/CD/MP4/AVI/MP3/WMA/JPG/BMP

Video system ---- 24BIT/96KHZ

DISC in system ---- automatic/manual

#### Video parameters:

Analogous output ---- 2.0Vrms Frequency Response ----20Hz- 20KHz SNR ---- 70DB Degree of Separation ---- 60DB

#### Audio parameters:

Frequency Response ---- 42HZ - 20KHZ

SNR ---- 70DB

Degree of Separation ---- 60DB

## Installation Requirements

#### Unit Installation requirement:

- $\rightarrow$  1. For the sake of safety and proper use of this product, it is highly recommended that the product is installed by professional staff or an authorized dealer. Please do not dismantle or repair the product by yourself, to avoid additional damage or accident.
- $\rightarrow$  2. The installer should remove all the metal or other hard objects, to avoid the seat or Interior trim of the car being damaged when installing the product.
- $\rightarrow$  3. Start the engine before you install the product, then check the display of the auto dashboard. After that, check all the buttons in the car. Also check if there are any scratches outside or inside the car surface. If so , you should notify the client immediately
- $\rightarrow$  4. Put the components away when installing, to avoid interior trim being damaged. To avoid short circuit, any joints must be done well and insulated.
- $\rightarrow$  5. To prevent damaging Active components when in the process of connecting wires (such as the steering wheel, throttle and brake pedal etc.). keep the connection wires safe (such as GPS antenna, cassette mechanism wire, reverse wire etc. ).
- $\rightarrow$  6. Do not connect the wires or accessories when in the boot-up state, to avoid the host computer and accessories being damaged.
- $\rightarrow$  7. Put car into reverse gear after installing a rear view camera..

# Thank you!